# ■ IMAP設定ガイド iOS14/iPadOS14 Outlookアプリ

1.Outlookアプリを起動します

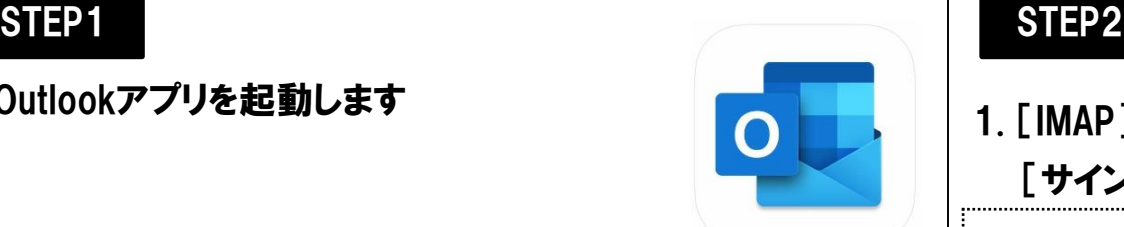

2. [アカウントの追加]画面でメールアドレスを入力し、 [アカウントの追加]をタップします アカウントの追加

※[受信トレイ]または[Inbox]画面が 表示された場合[はこちら](#page-1-0)

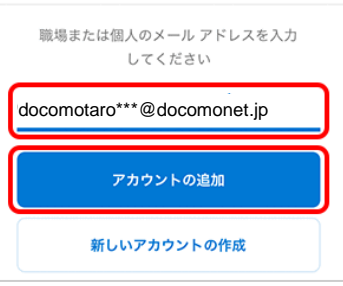

## 2.[メール プロバイダーの選択]画面で[IMAP]をタップします

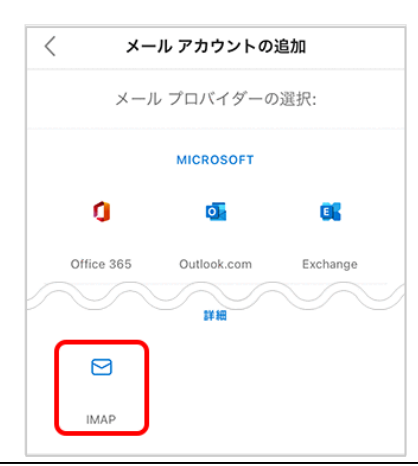

### [サインイン]をタップします 表示名 メール送信者として メール アドレス 表示したい名前 説明 アカウントの一覧に OCN 太郎 表示したい名称 什事用 IMAP **ホスト名 imap.ocn.ne.jp** imap.ocn.ne.jp ポート 993 MAP ボート 993 ドコモnetマイページに IMAP MAP ユーザー名 登録したメールアドレス ユーザー名 (xxxxx@docomonet.jp) IMAP パスワート ....... IMAPの ドコモnetマイページに パスワード 登録したパスワード smtp.ocn.ne.jp SMTP SMTP  $# - \,$ **ホスト名 smtp.ocn.ne.jp** 465 SMTP ユーザー名 ポート 465 MTP パスワード ....... ドコモnetマイページに **SMTP** 登録したメールアドレス 詳細設定の使用 ユーザー名 (xxxxx@docomonet.jp) ドコモnetマイページに SMTPの パスワード 登録したパスワード

1. [IMAP]画面で以下の表を参照して各項目を入力し、

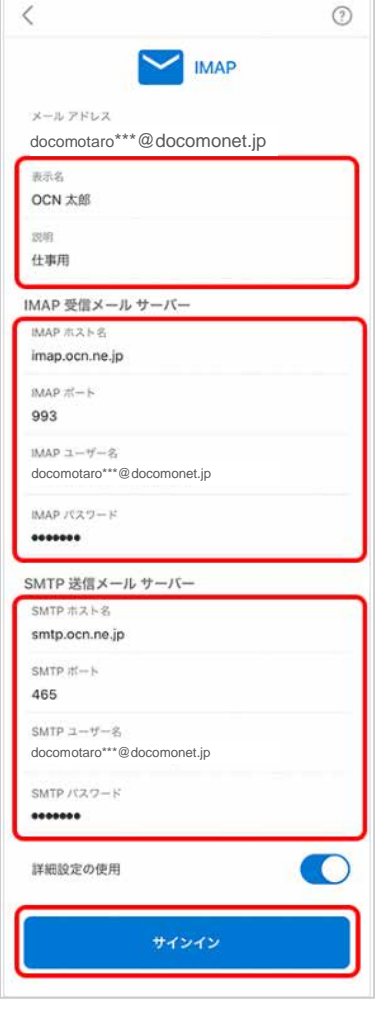

## 1.「別のアカウントを追加]画面で「後で]をタップします

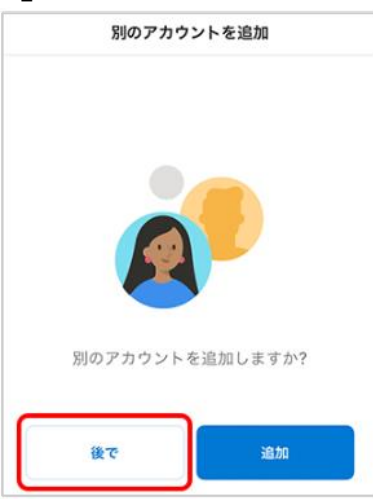

## 2.[受信トレイ]または[Inbox]画面が表示されます

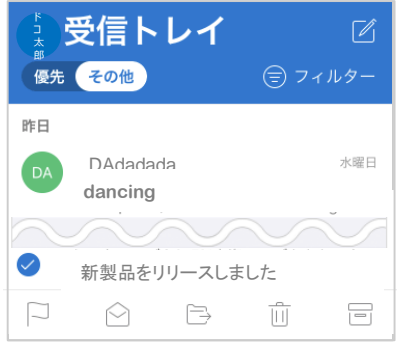

### 以上で設定は完了です

3. [エクスペリエンスの強化]画面で

[Outlookの使用を続ける]をタップします

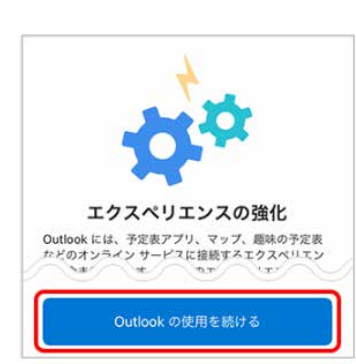

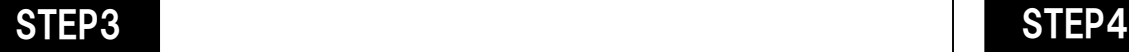

- 1.[お客様のデータをお客様の方法で]画面で
	- [次へ]をタップします

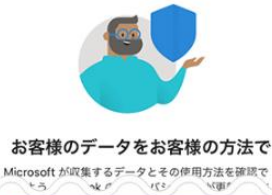

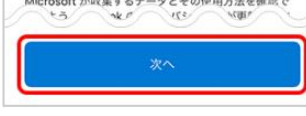

2. [一緒に進歩しましょう]画面でどちらかをタップしてください

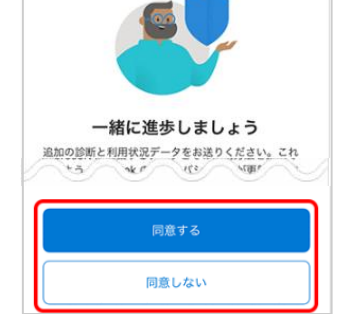

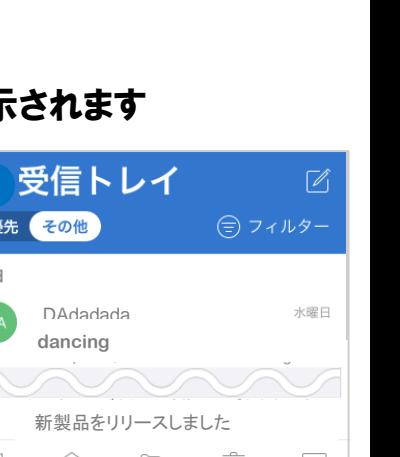

■ IMAP設定ガイド iOS14/iPadOS14 Outlookアプリ

<span id="page-1-0"></span>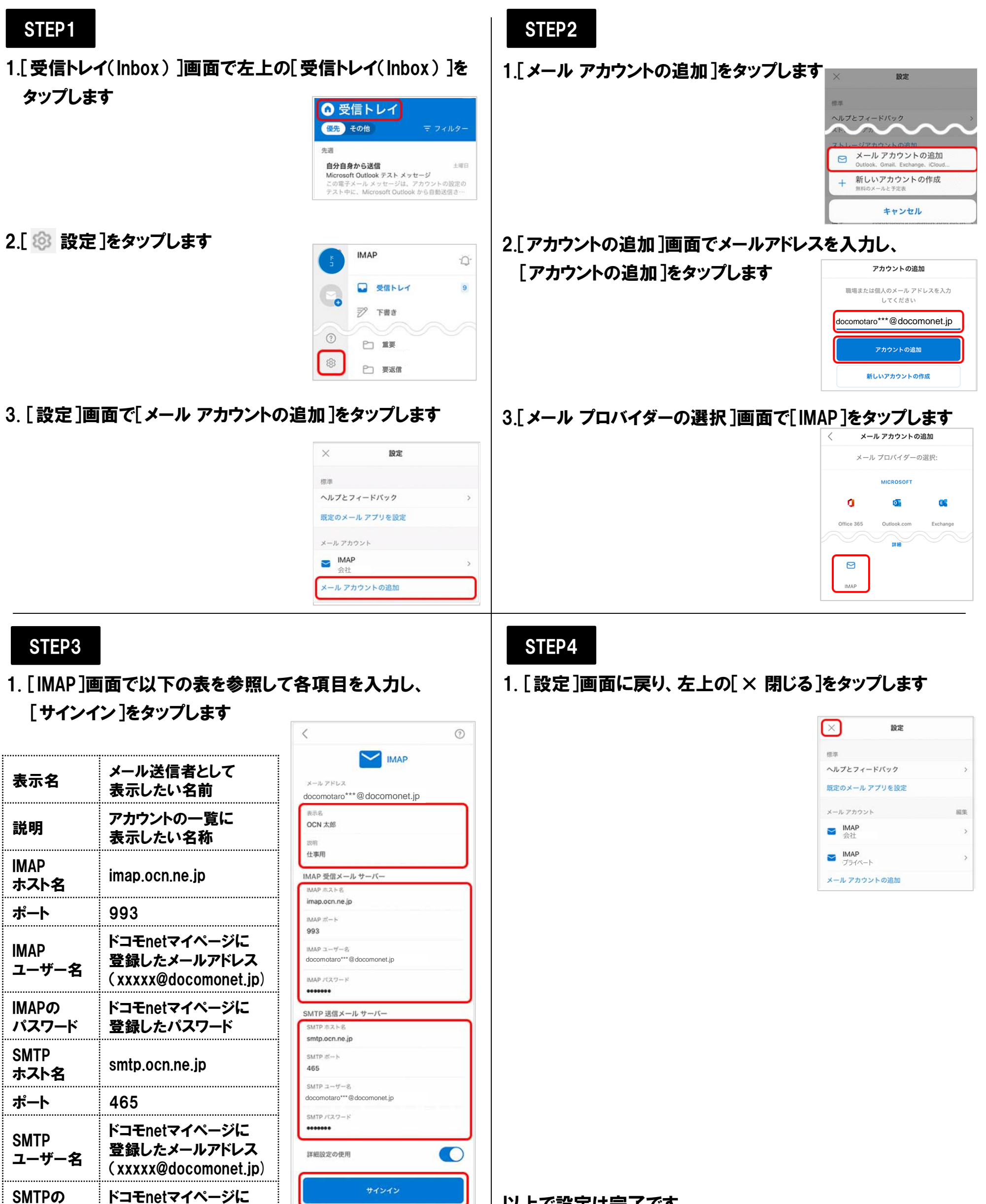

以上で設定は完了です

パスワード

登録したパスワード